# 経済学研究科 Web出願手引き (前期課程秋季入試)

【注意】

Web出願システムは、入力開始から180分以上経過すると、自動的にタイムアウトになるため、入力 開始から選考料の納入まで、180分以内に終える必要があります。 一時保存はできませんので、入試要項や本手引きで出願の必要な情報・データ等を確認してから、 入力を開始してください。

## つヒレエロ ぷ ロボツ <sub>エ</sub> 珠 こきつ イイボリベ <u>180分以内</u><br>①試験選択 Step1 出願情報の登録・選考料納入

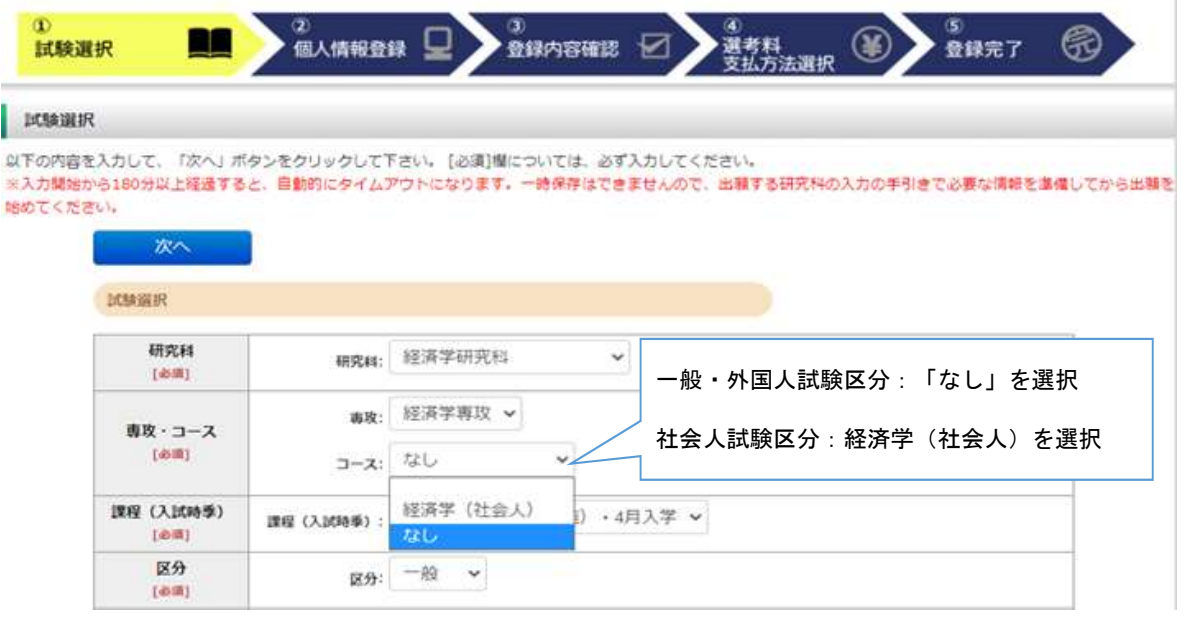

英語資格

出願書類に証明書の提出を求められている研究科の「試験区分」で受験される方は必ず入力してください。 (入試要項で指示のない「試験区分で」受験 される方は入力不要です。)  $\mathbf{r}$ 

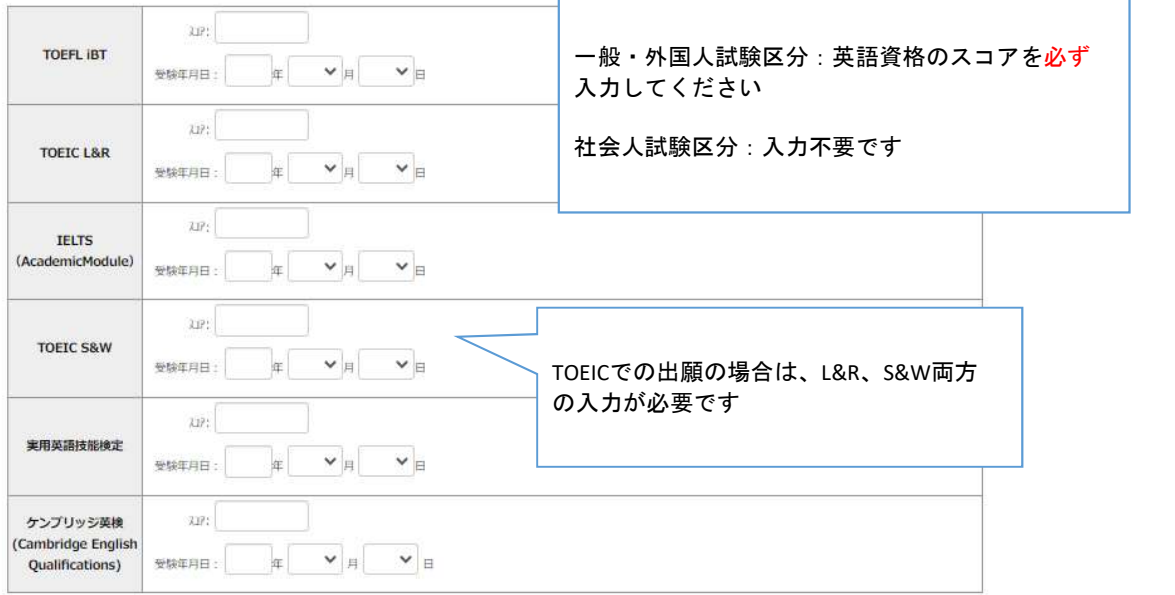

次へ

### ①試験選択(確認画面)

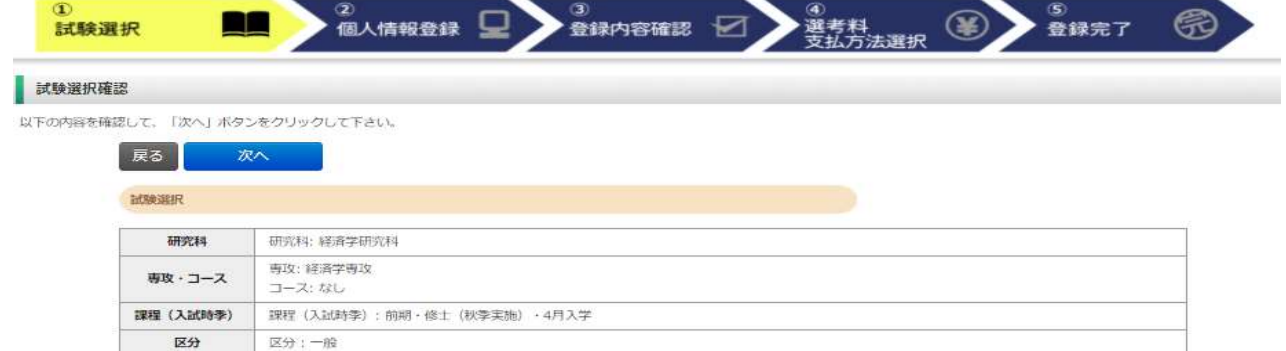

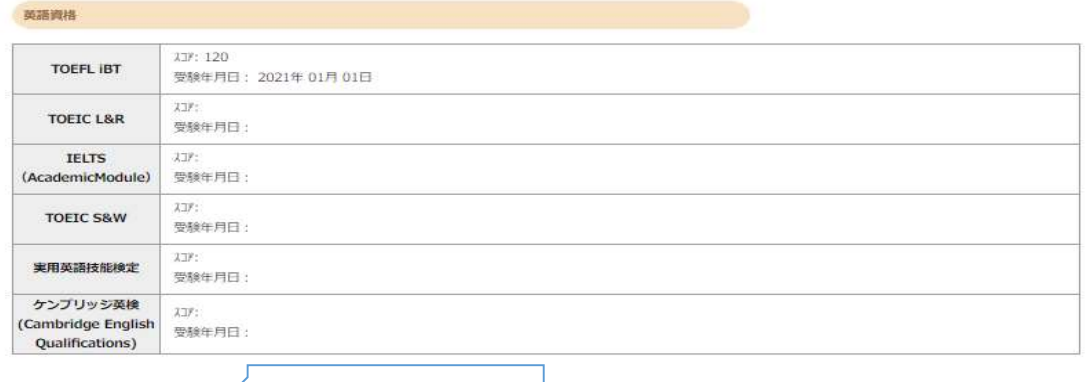

入力内容を確認して、次へ戻る 次へ

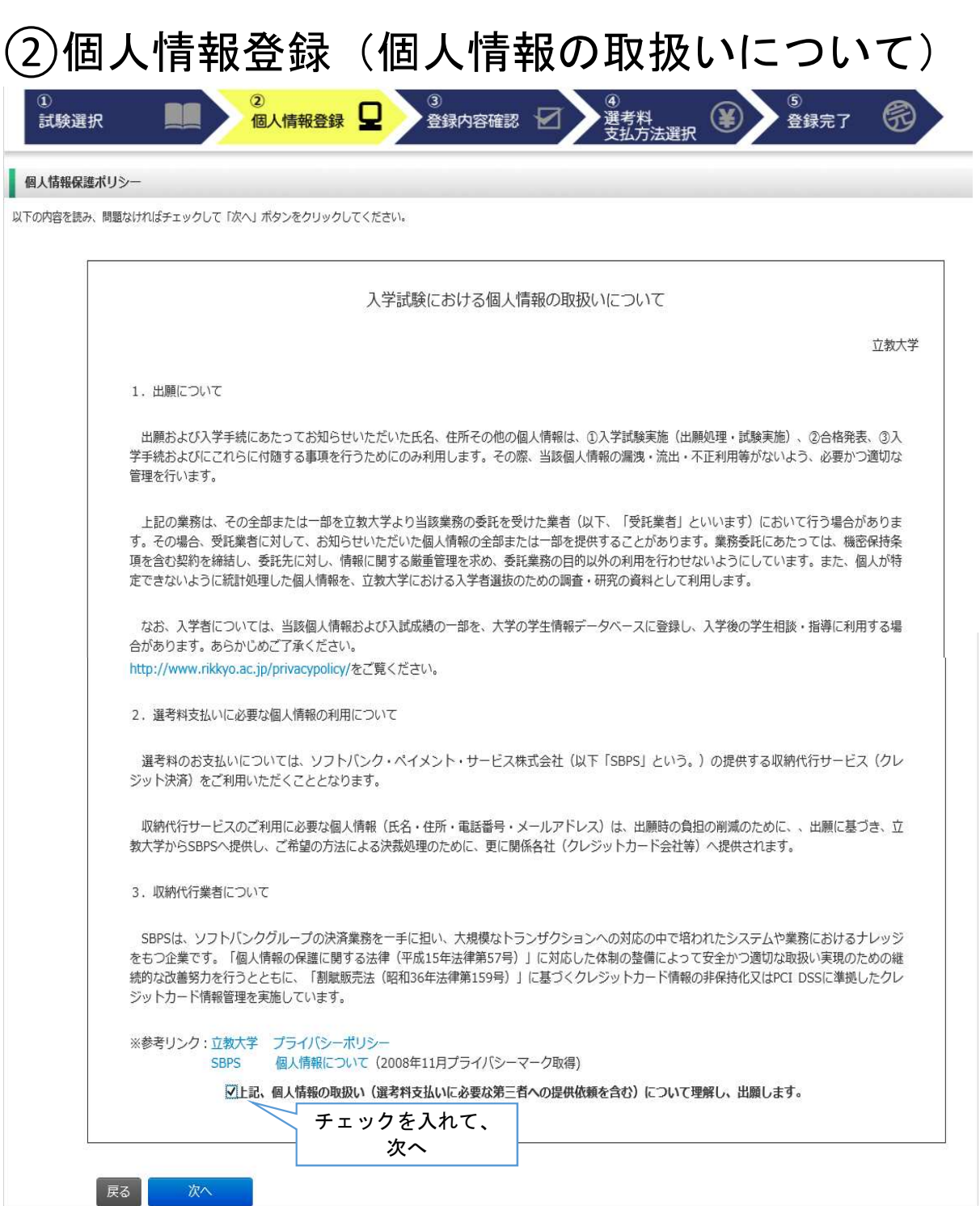

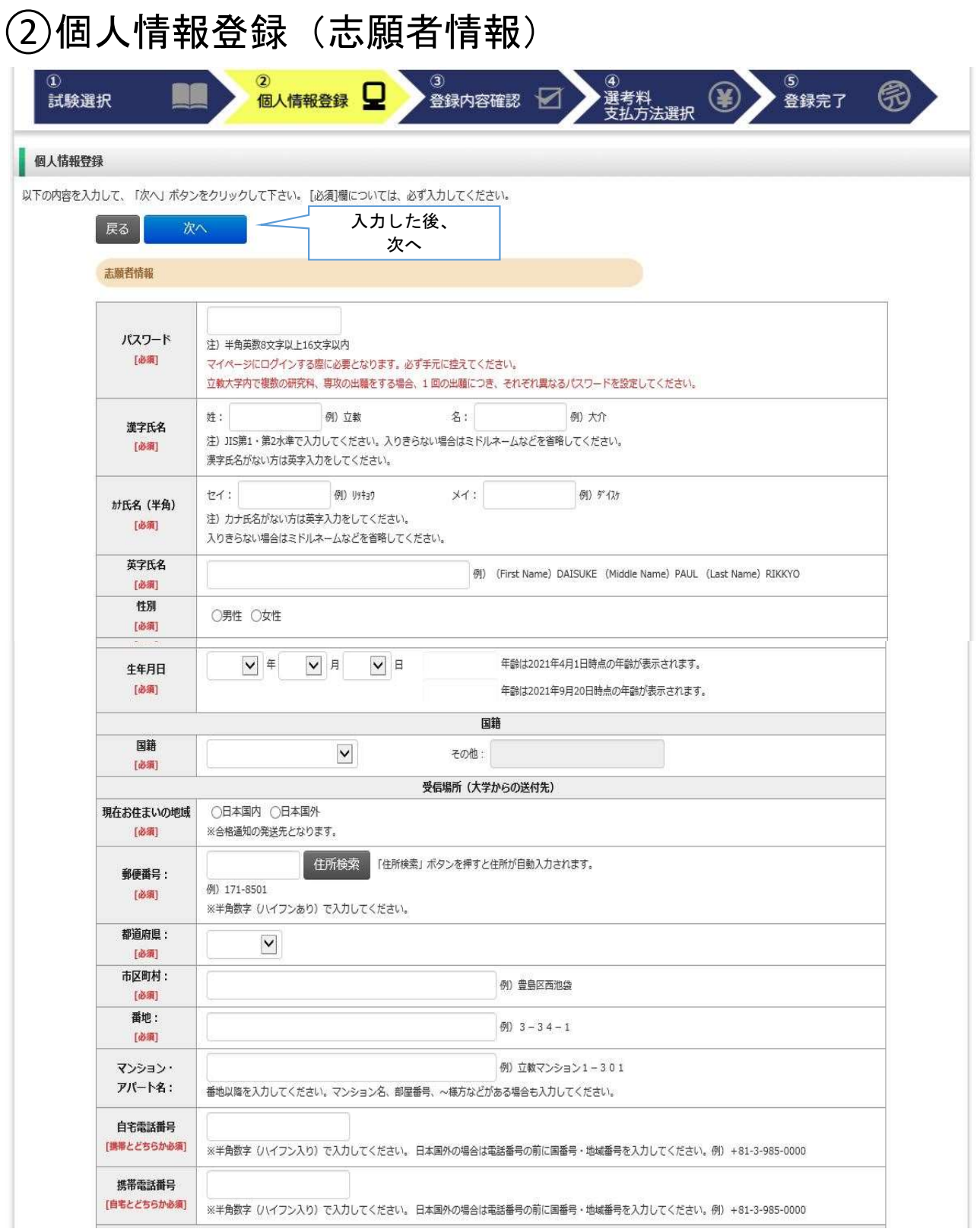

### ②個人情報登録(メールアドレス・顔写真)

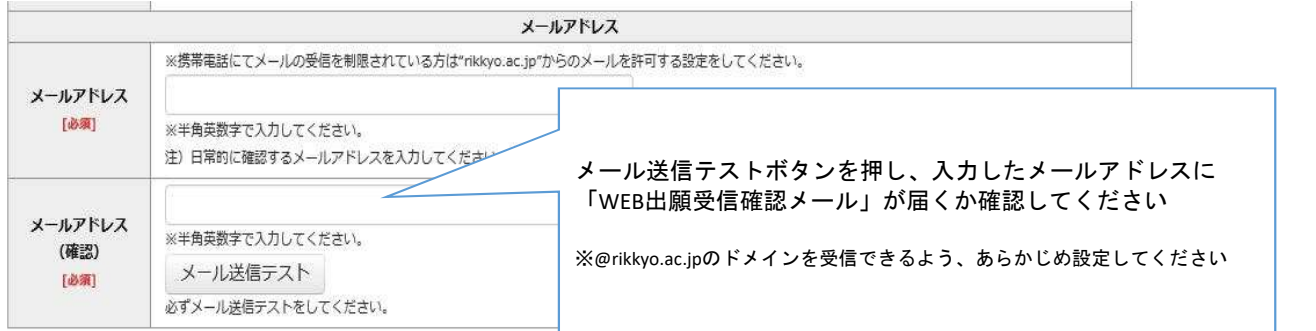

顔写真

ファイルを選択 598101.jpg<br>Q Q <del>+ *+ 保存* 閉じる</del>

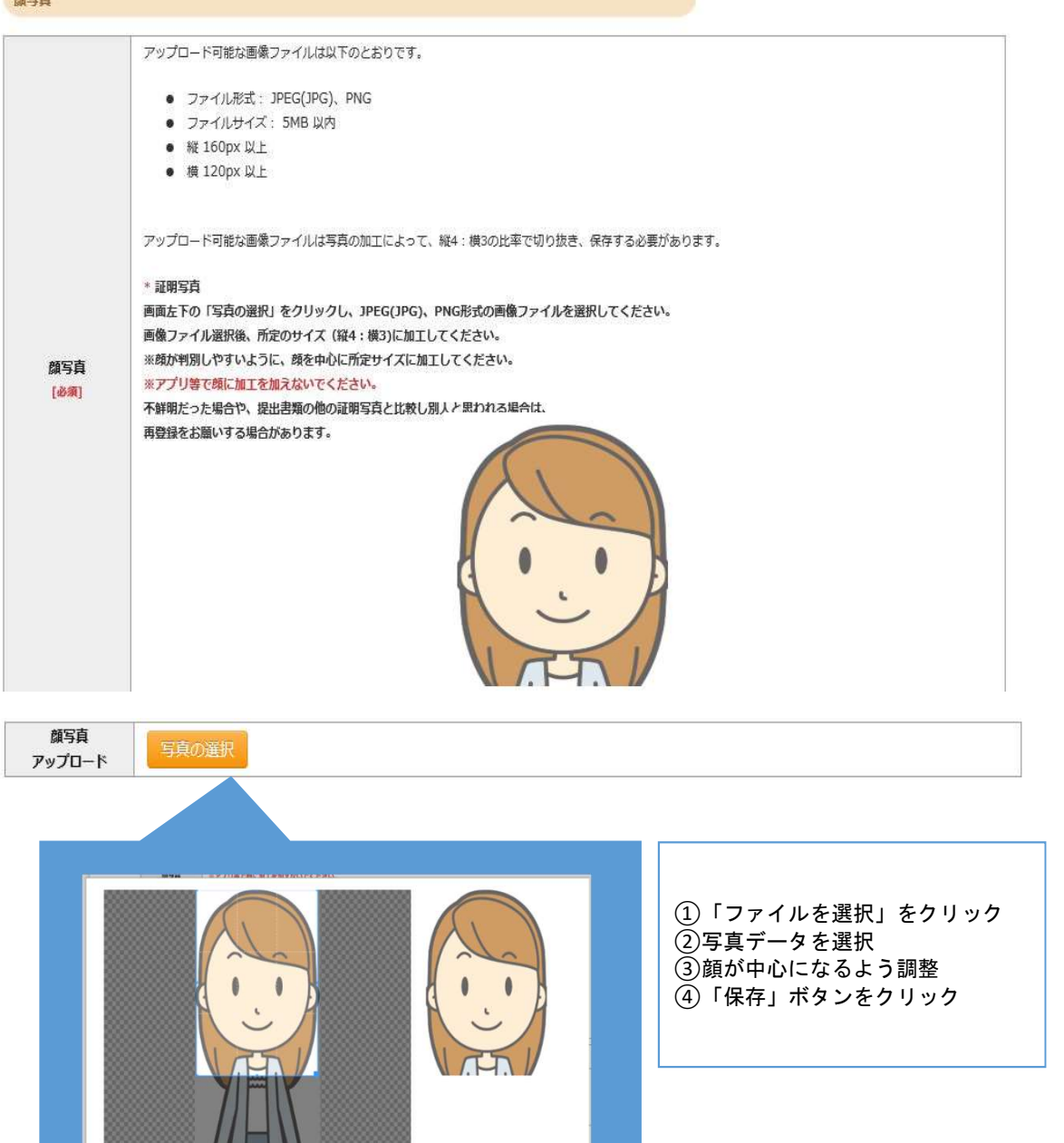

### ②個人情報登録(学校歴1・学校歴2)

#### 学校歴 1 (立教大学在籍有無)

「立教大学在籍有無」で「無」以外を選択された方は学部・大学院のいずかか、ナモルエモへ受圧撃ロモエカにティゼナム 「無」「在学中」「本学卒業・修了」「本学退学」 立教大学在籍有無  $\vee$ から選択 [必须] ※本学の科目等履修生・特別外国人学生として在籍歴 がある場合は、「無」を選択してください 学生番号 (学部) 立教大学在学中または卒業退学された方は学生番号を入力して 学生番号 (大学院) 立教大学大学院在学中または修了退学された方は学生番号を入力してください

#### 学校歴 2 (最終学歴)

「取得(見込)学位」がない方は「なし」と入力してください。その場合取得年月の入力は不要です。

複数の大学を卒業・修了している方は全て入力してください。

所定の記入欄に収まらない場合は、「学校歴3」の「学校歴#4、#5」または、「学歴に関する備考」に入力してください。

注) 大学 (大学院) 等名、学部 (研究科) 名、学科・専修 (専攻) 名はJIS第1・第2水準で入力してください。漢字名がない場合は英字入力をしてくださ  $U_{\alpha}$ 

注) 学歴は全て〇〇大学、〇〇学部、〇〇学科・専修まで入力してください。

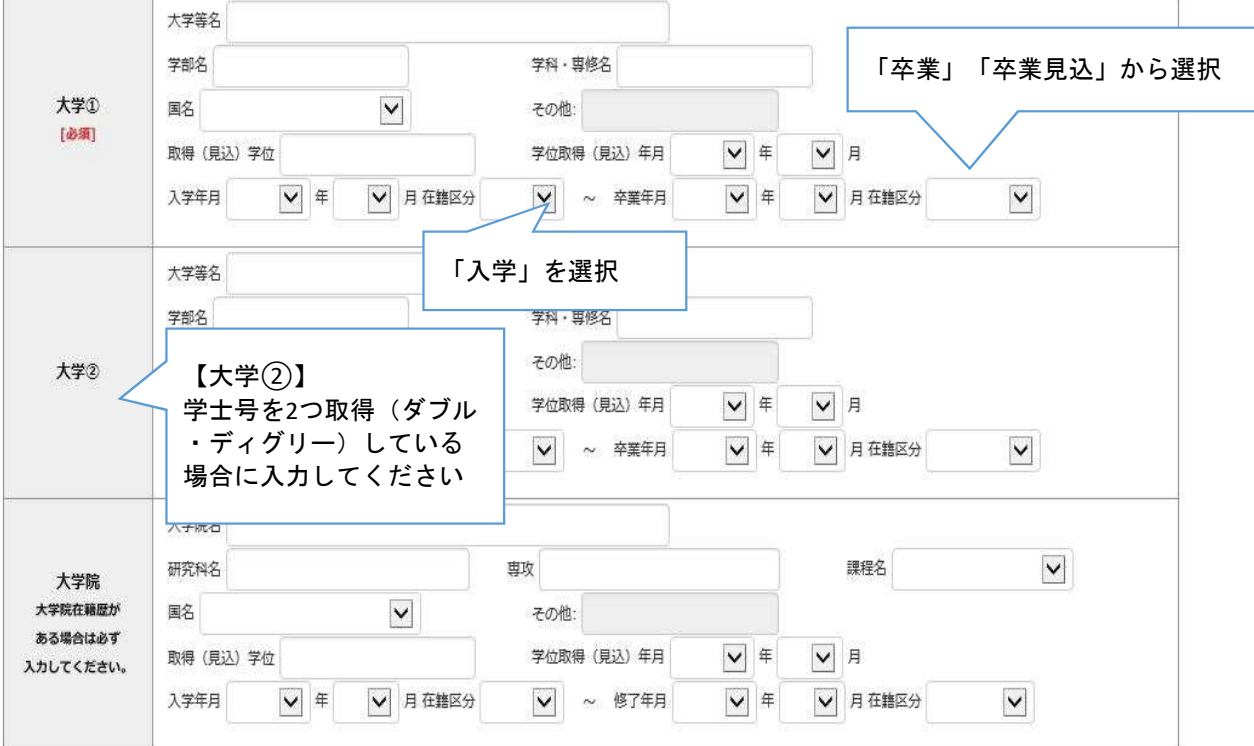

### ②個人情報登録(学校歴3、その他の学歴)

#### 学校歴 3 (その他の学歴〈小学校〜高校、その他〉)

注) 学校名はJIS第1·第2水準で入力してください。漢字名がない場合は英字入力をしてください。

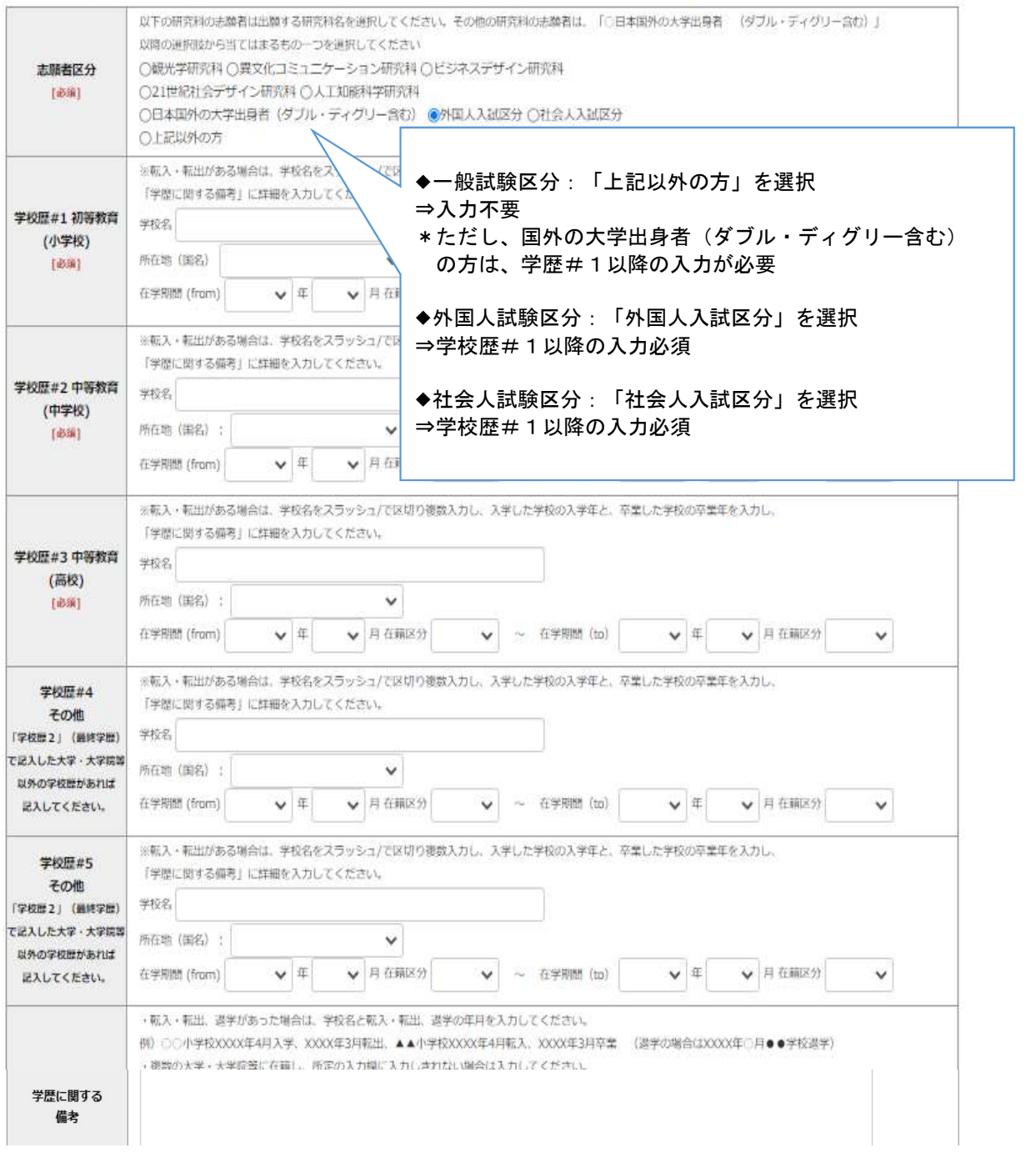

### ②個人情報登録(職歴・研究業績)

#### 職歴·免許·資格

### 「職歴」は新しい順に入力してください。

※文学研究科、コミュニティ福祉学研究科、ビジネスデザイン研究科、21世紀社会デザイン研究科志願者は、社会的実践活動を含む。

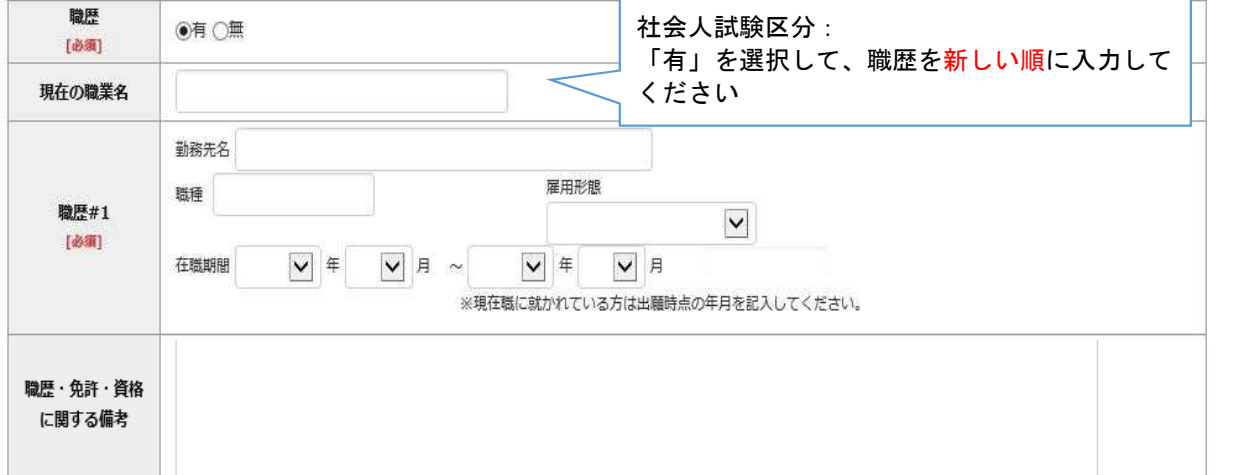

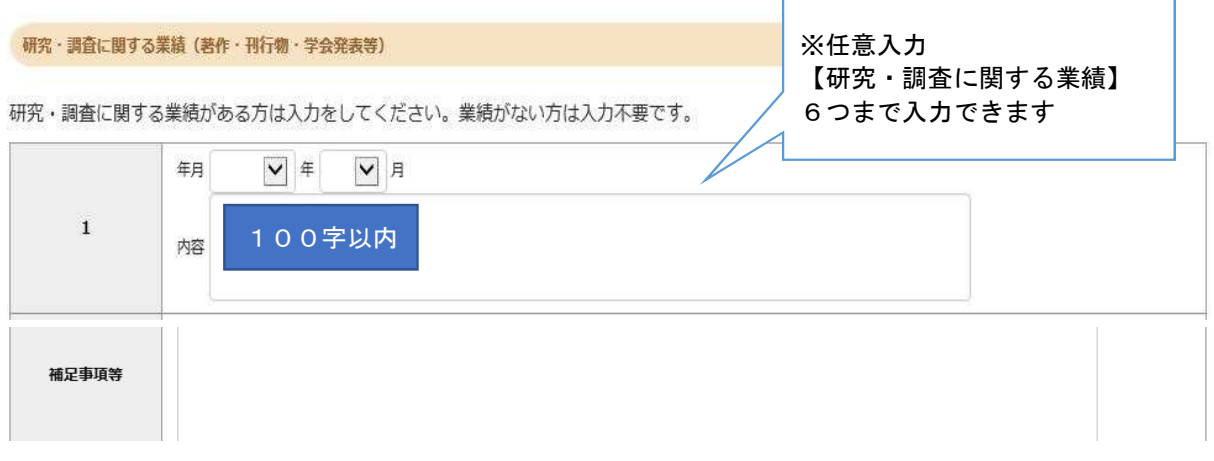

### ③登録内容確認

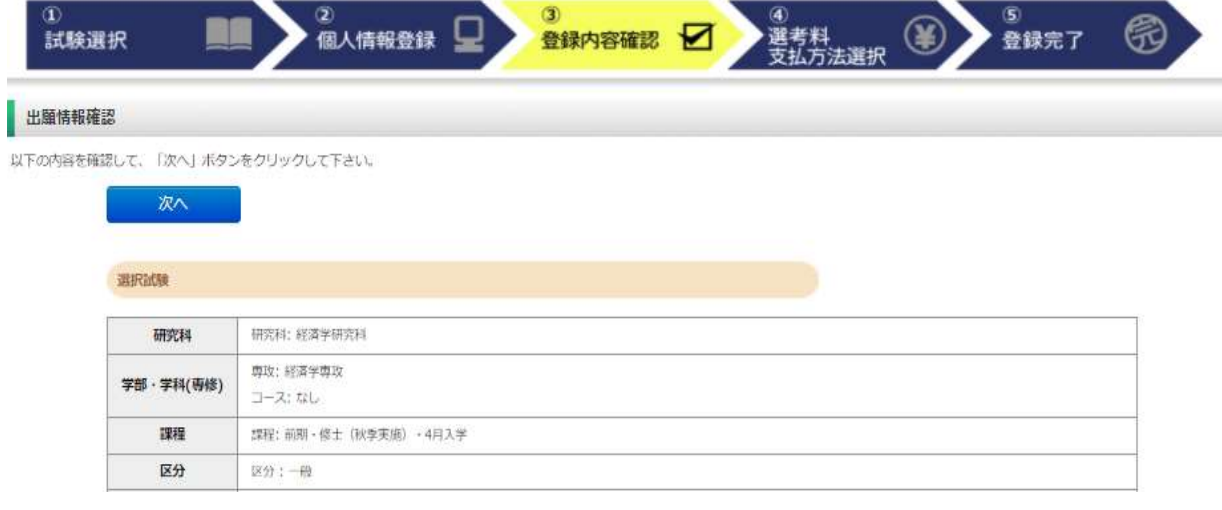

|<br>|個人情報変更へ

入力画面に戻ります

志願者情報

「パスワード」はマイページにログインする際に必要になります。必ず手元に控えてください。

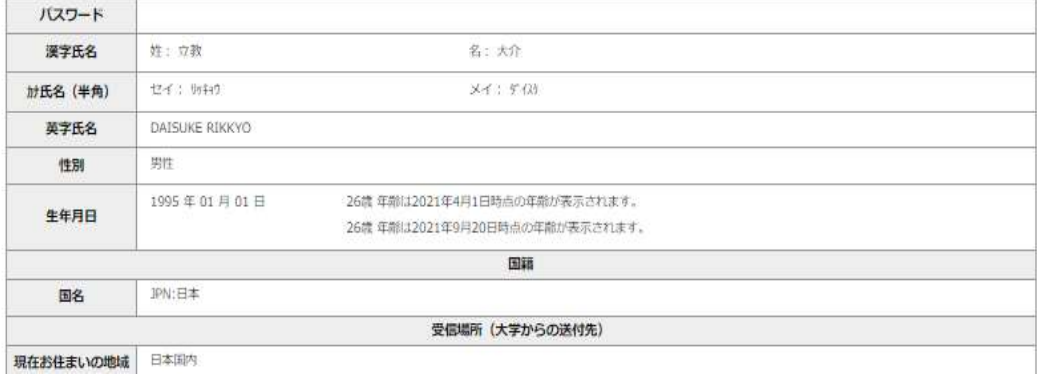

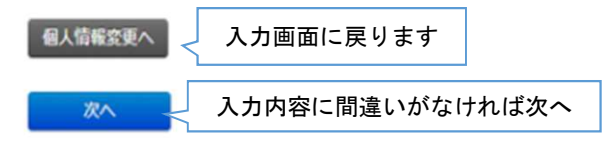

### ④選考料 支払方法選択

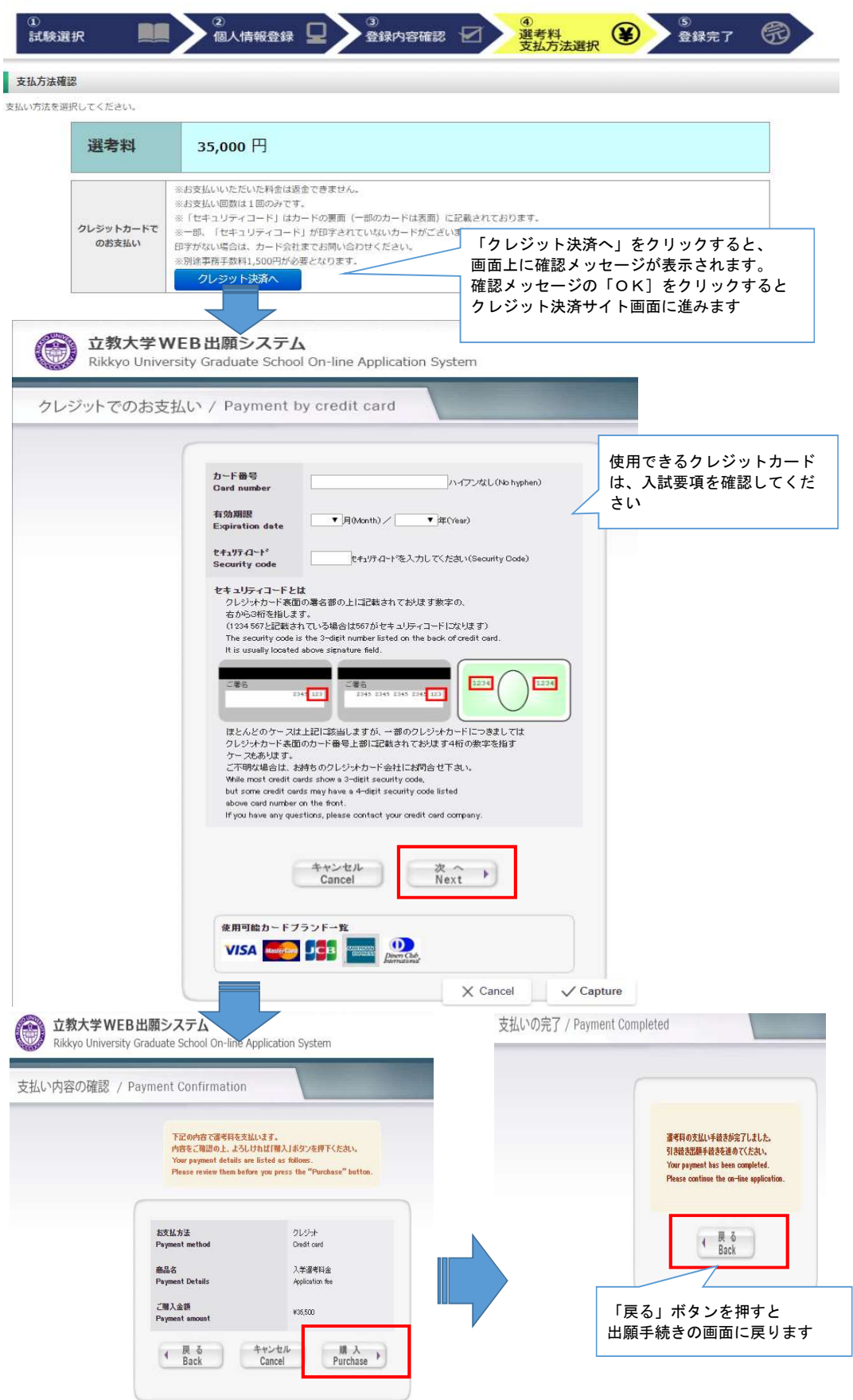

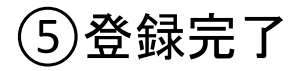

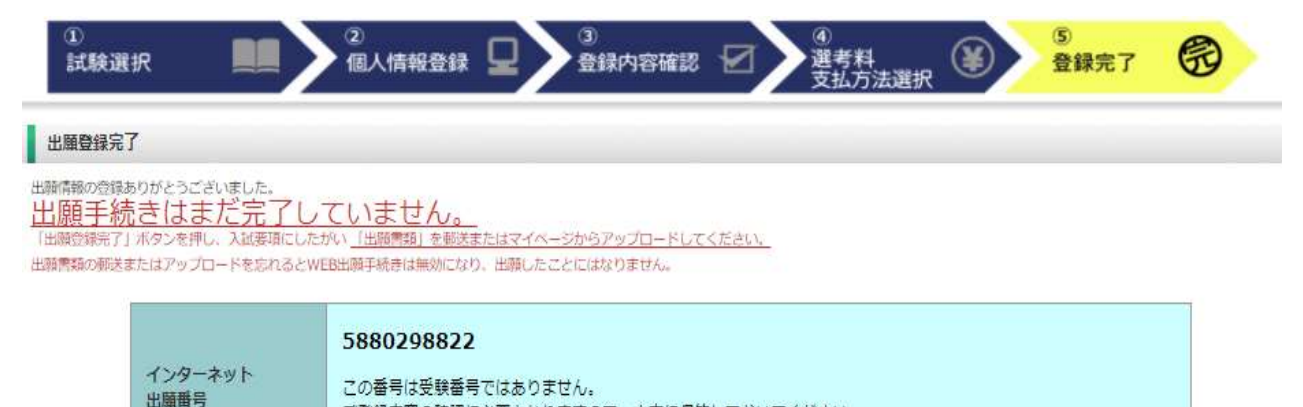

ご登録内容の確認に必要となりますので、大事に保管しておいてください。

### 支払方法

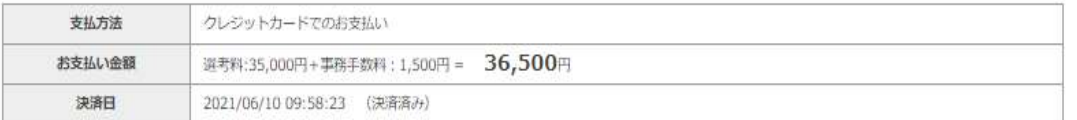

出願情報の登録は終了ですが、出願手続きはまだ完了していません。 必ず「マイページ」にアクセスして、出願書類をPDF形式でアップロードして ください。

### Step2 出願書類のアップロード 出願期間内

### (1) マイページ (トップ画面)

**● 立教大学 WEB出版システム** 

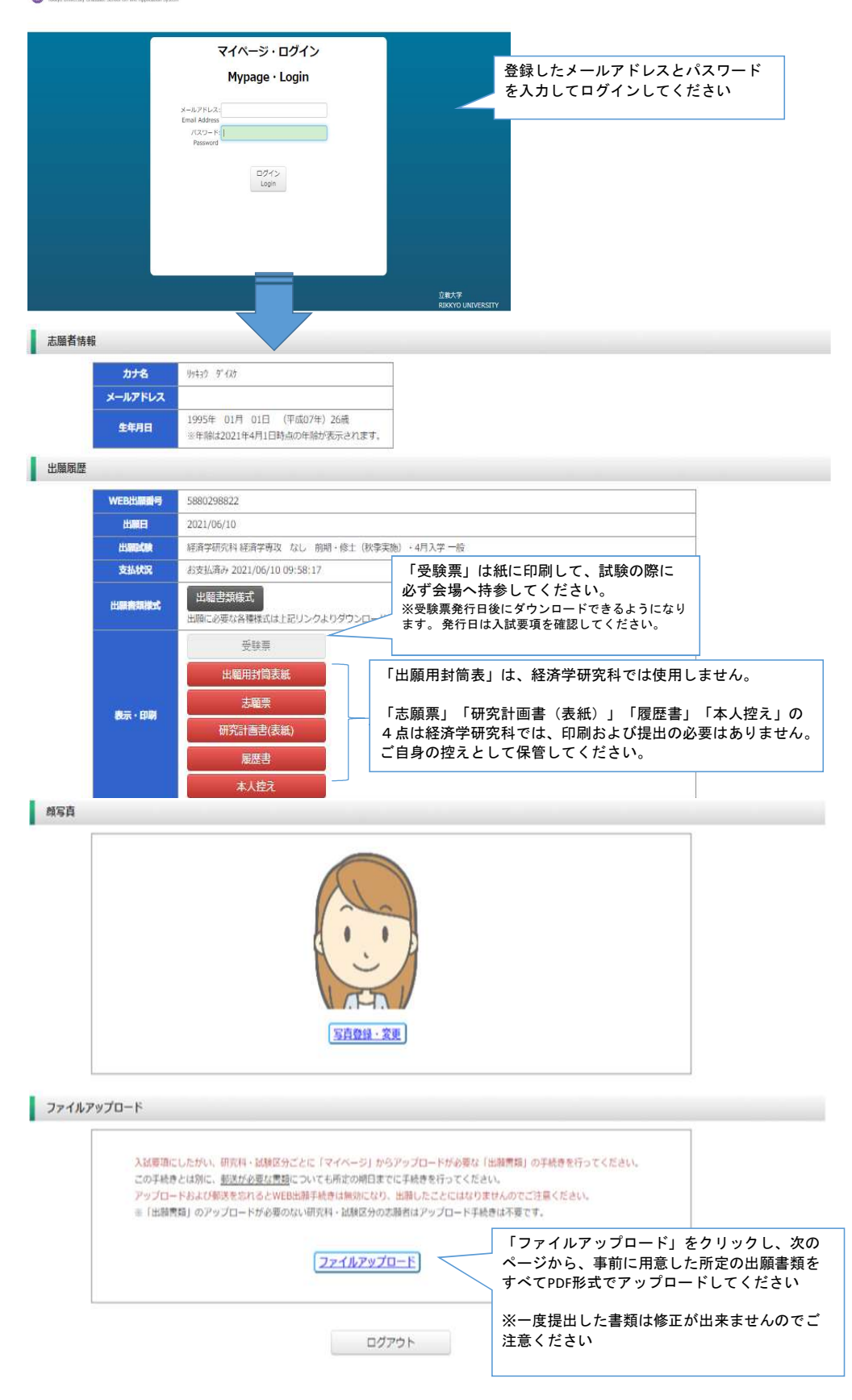

### ②マイページ(ファイルアップロード画面)

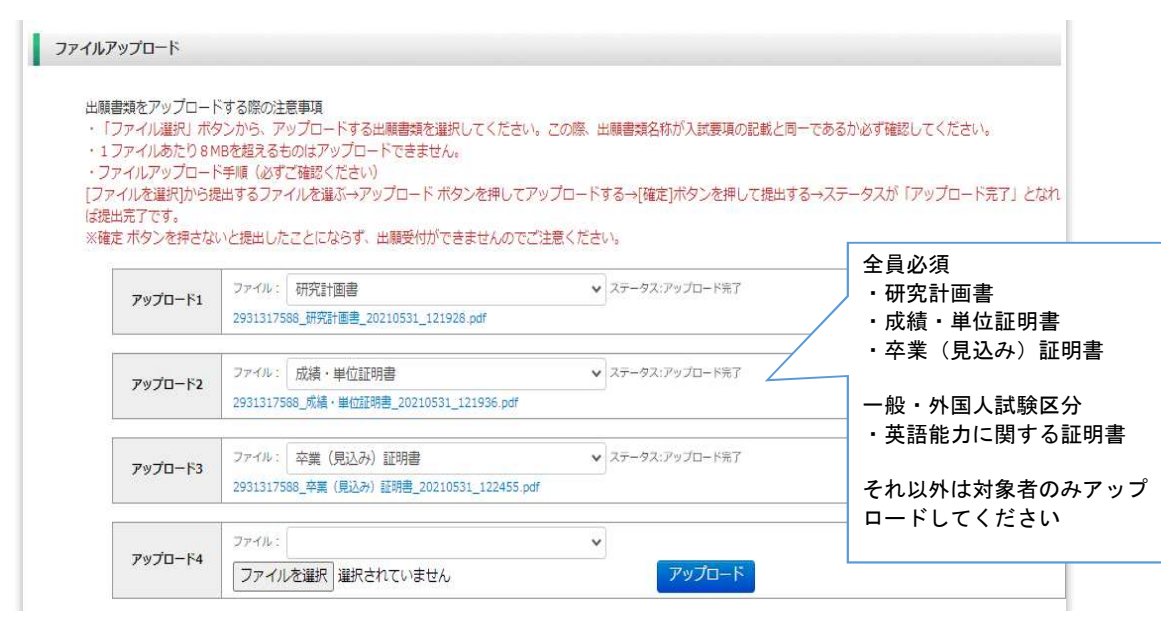

#### ◎アップロード書類・プルダウンメニュー対応表

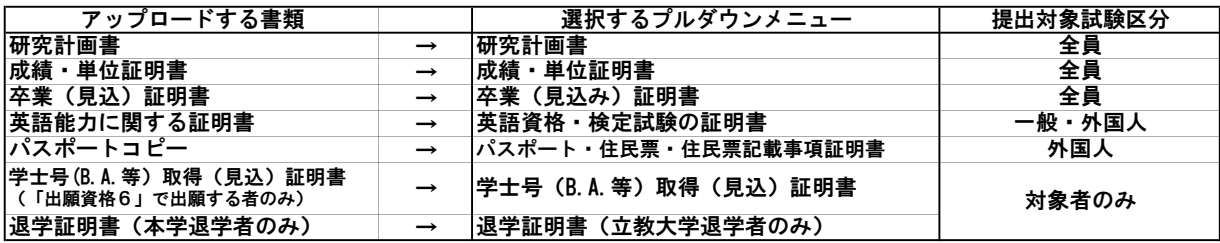

### 【出願書類アップロードに関する注意事項①】

◎同一種類の書類が複数ページに及ぶ場合は、必ず一つのPDFファイルに まとめてアップロードしてください。

◎ダブル・ディグリーの方は、両方の大学の「成績・単位証明書」、 「卒業(見込み)証明書)」をそれぞれ一つのPDFファイルにまとめて アップロードしてください。

◎「英語能力に関する証明書」を複数申請する場合は、必ず一つのPDF ファイルにまとめてアップロードしてください。

### ③マイページ(ファイルアップロード手順)

- ① 提出するファイル名をプルダウンから選びます。
	- 「ファイルを選択」ボタンをクリックして、該当する書類データを選択してください。「アップロード」ボタンをクリックして アップロードします。 ※書類データは全てPDF形式でアップロードしてください。

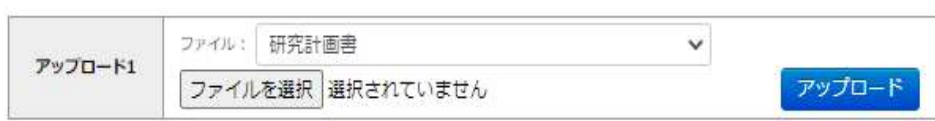

② 確定ボタンをクリックします。

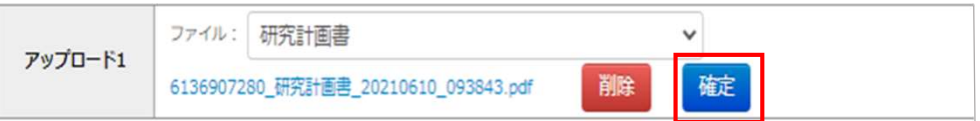

③ 必ずステータスが「アップロード完了」となっているか確認してください。

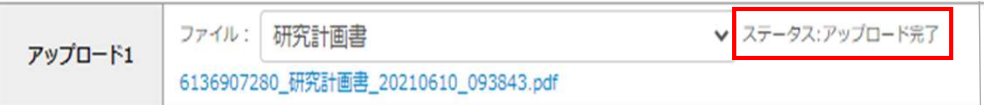